# Roku Streaming Stick: Device Setup Guide

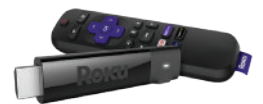

# **Step #1: Create a Roku Account**

Go to **https://my.roku.com/signup** and fill in all of the required fields.

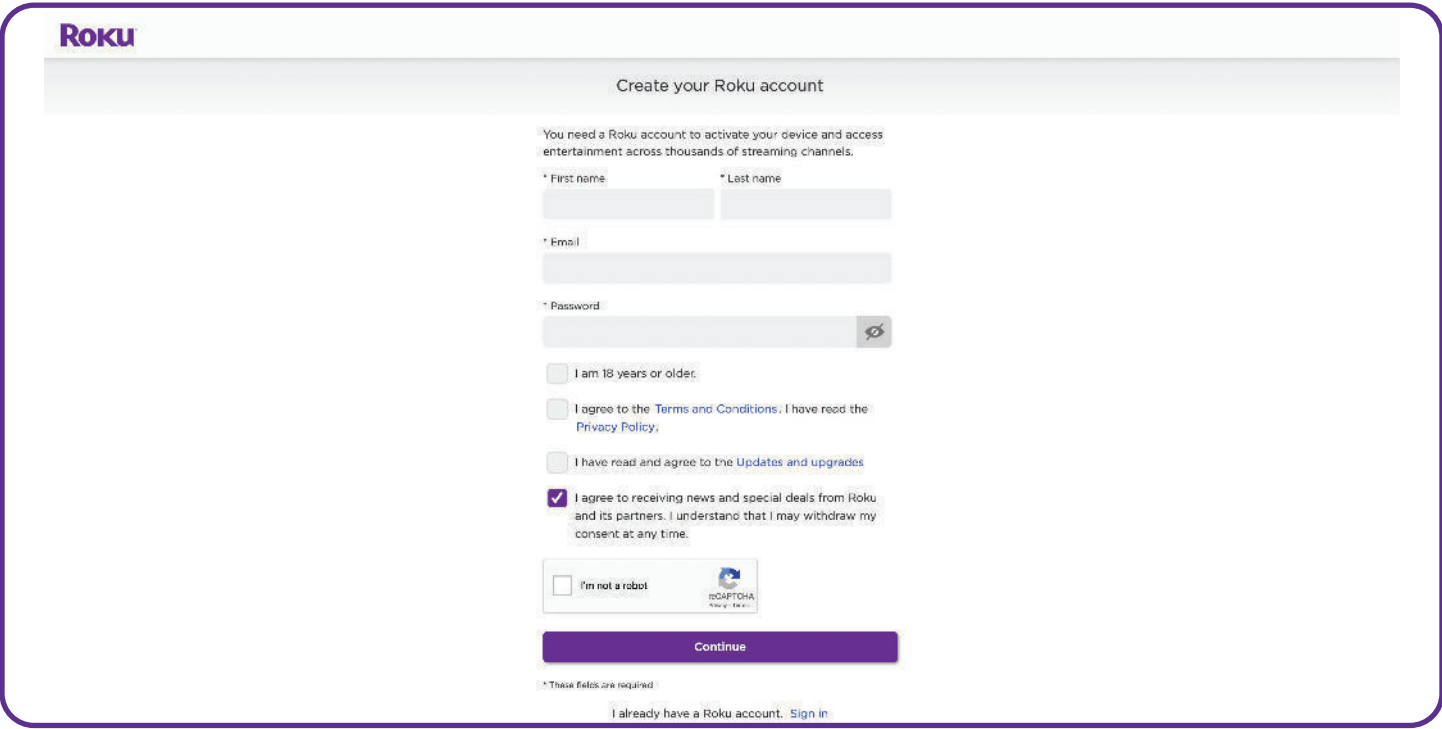

Next, confirm your PIN preferences.

Enabling and selecting a PIN passc ode will giv e y ou an e xtra le vel o f security f or an y pur chases y ou may mak e within the R oku st ore . If you choose t o pur chase an app , Roku will aut omatic ally ask you to input your PIN passc ode t o c onfirm the pur chase. This featur e is op tional and c an be adjust ed at an y time .  $\Box$ 

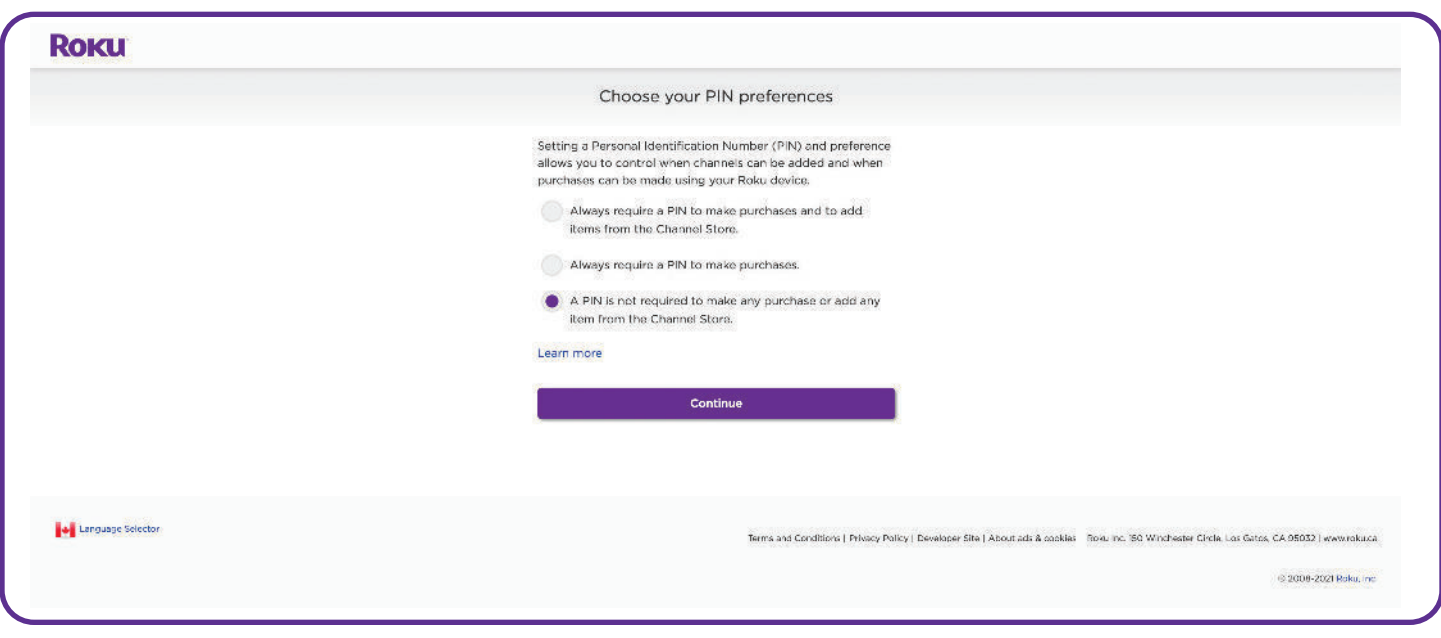

# **Optional: Set Up Roku Pay**

Providing a payment method is not required to set-up a Roku account, however if you choose to purchase applications from Roku in the future, Roku Pay is available for a smooth and quick purchasing experience.

Please note: If you choose to add a payment method, we will not have access to this information as per the Roku privacy policy. Read the policy [here](https://support.roku.com/en-ca/article/208755978).

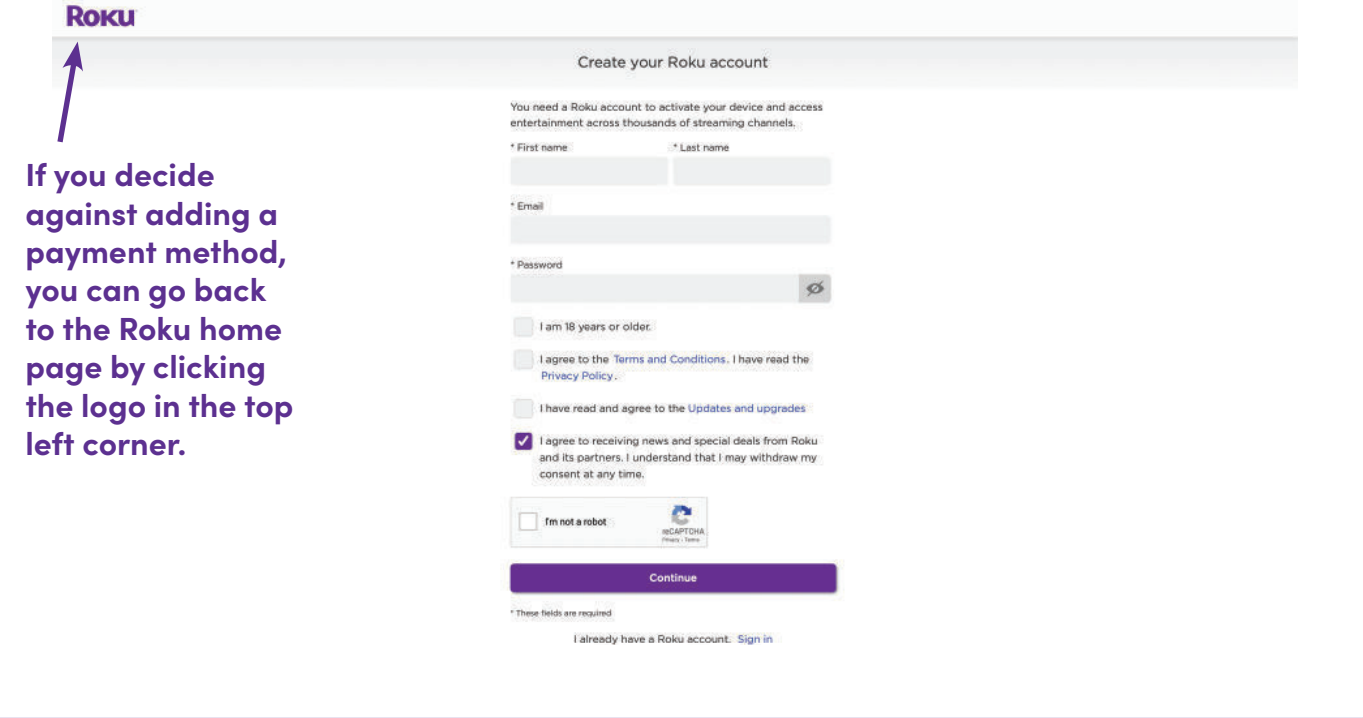

From the Roku homepage you can view your account and settings

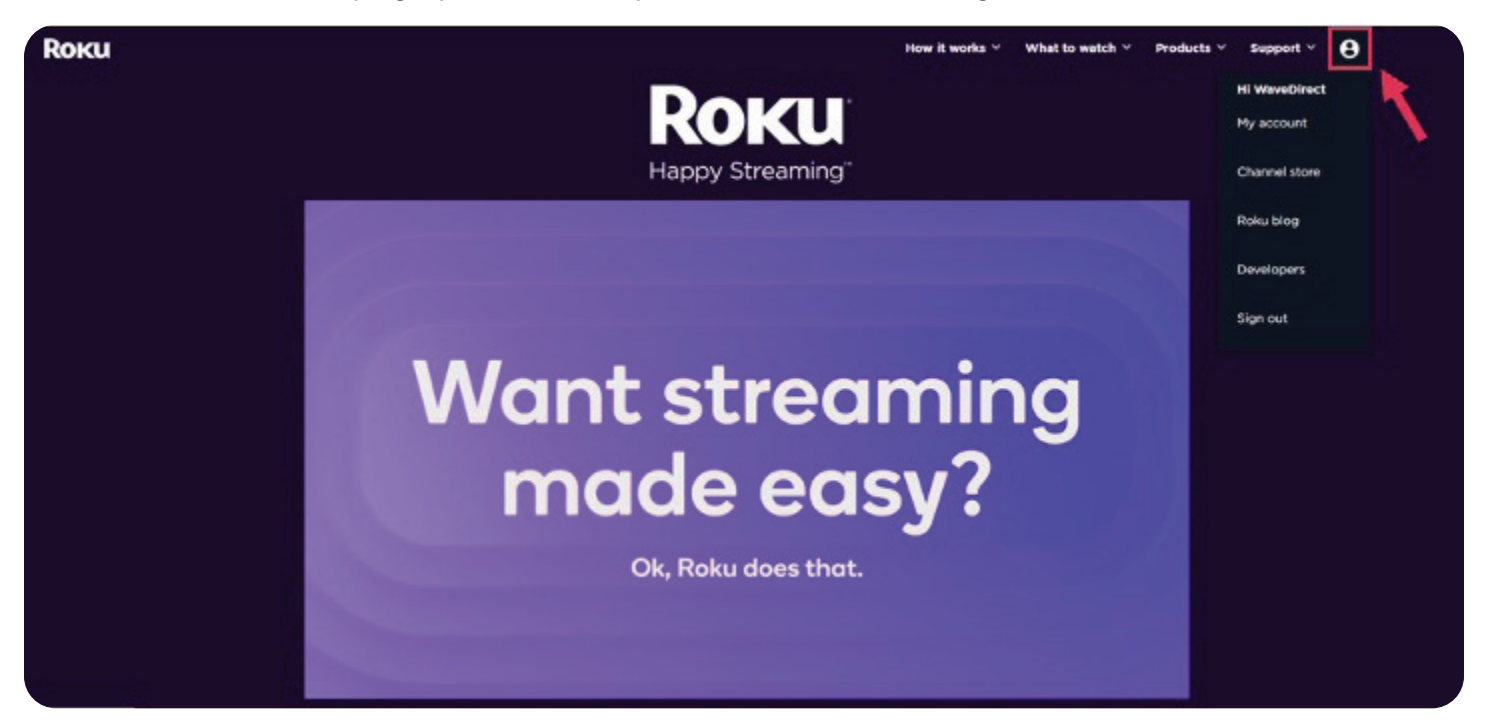

# **Step #2: Getting started and connecting in your Roku Streaming Stick**

**What's included in your Roku Steaming Stick package?**

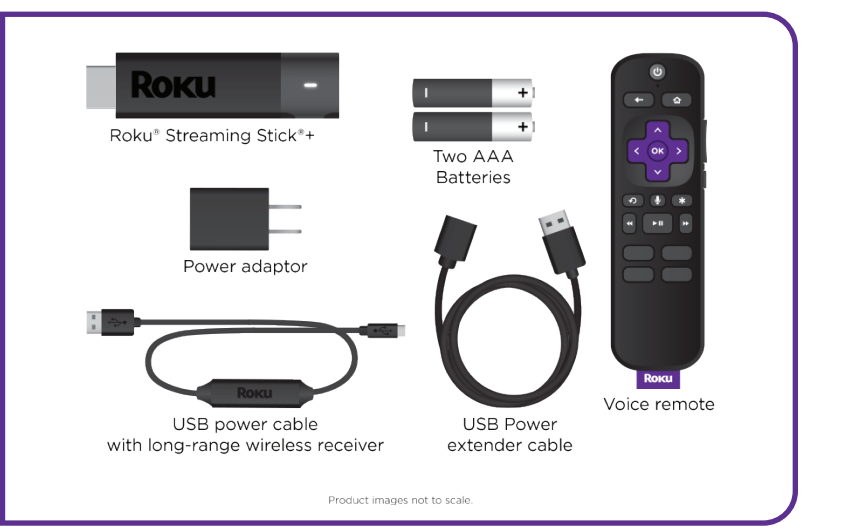

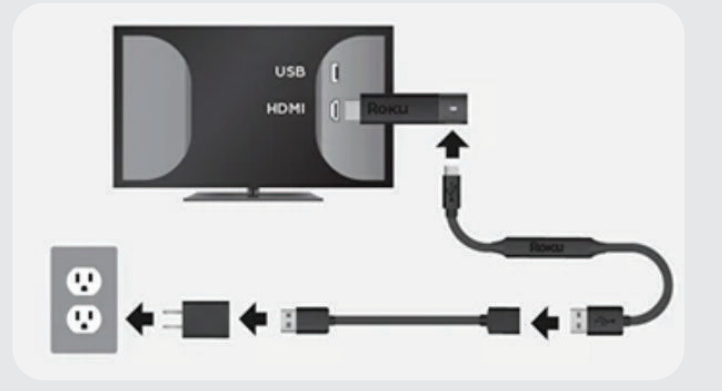

First, plug your Roku Streaming Stick into the HDMI port of your TV. Next, use the USB power cable, power extender cable, and power adaptor to connect your device to an outlet.

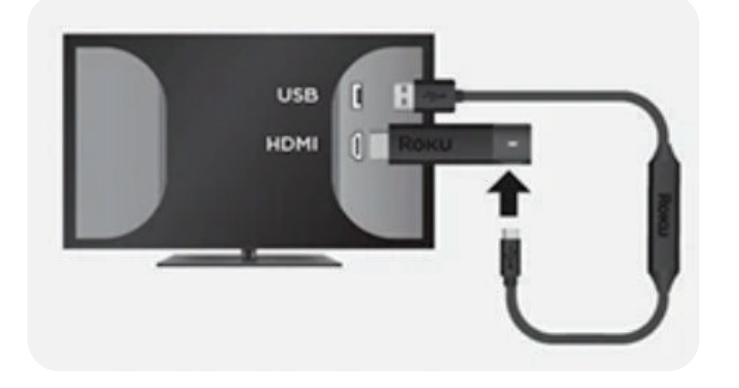

Alternatively, you can use the included USB power cable to power your device from the USB port on your TV.

Note: The USB port on some TV's may be unable to po wer your de vice . If you see the on-scr een warning message that appear s in these c ases, use a w all outle t.

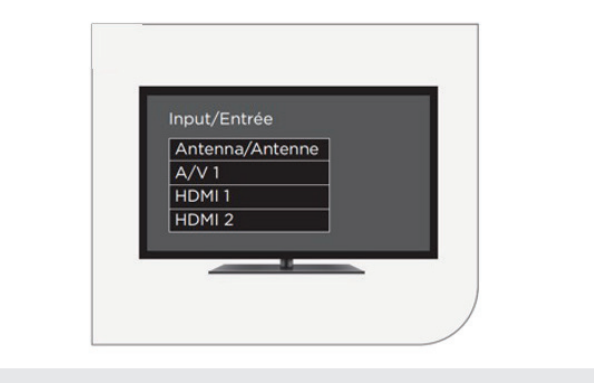

Next, power on your TV and select the correct input.

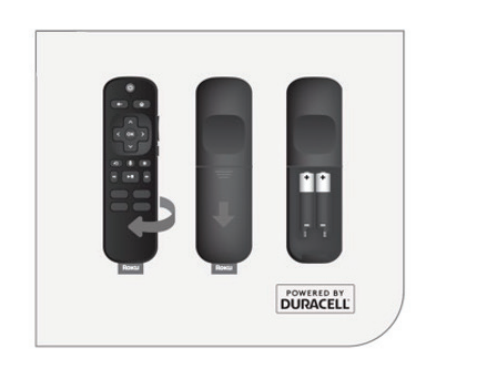

After you've selected the correct input, insert the batteries into the Roku Streaming Stick remote and begin the pairing process.

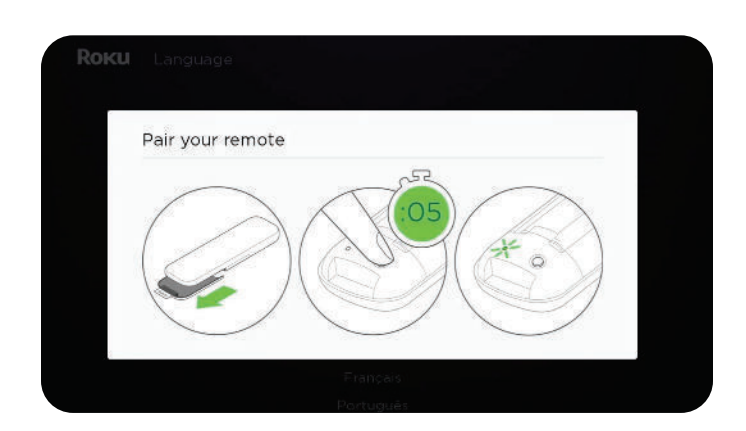

Follow the on screen instructions to pair your remote to your streaming stick.

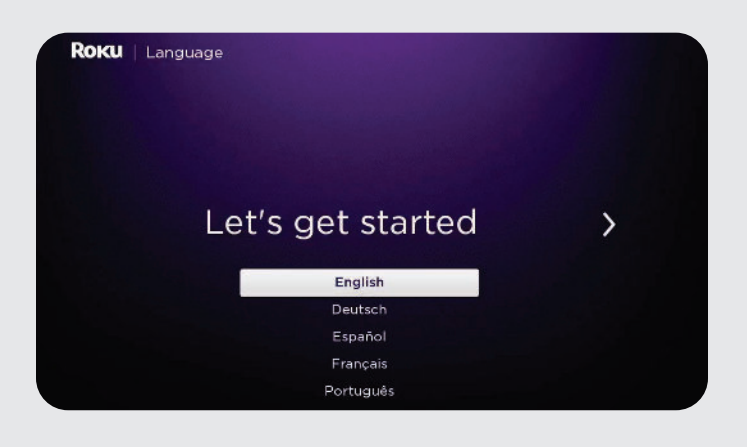

Once paired, you will see this setup screen to get started with your preferences.

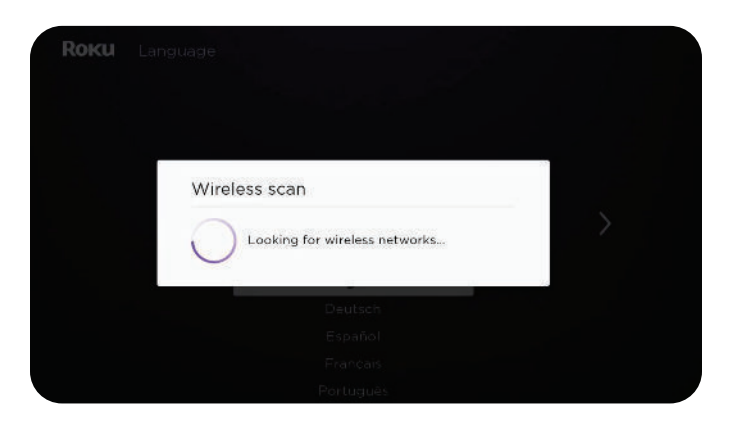

After clicking your language choice, your device will need to connect to your home WiFi network.

Choose your home network and input your WiFi password.

Once your device establishes a network connection, you will be promted to set up your display type.

\*You may no tice that your Roku r equir es an updat e , click okay and allo w it to c ontinue .

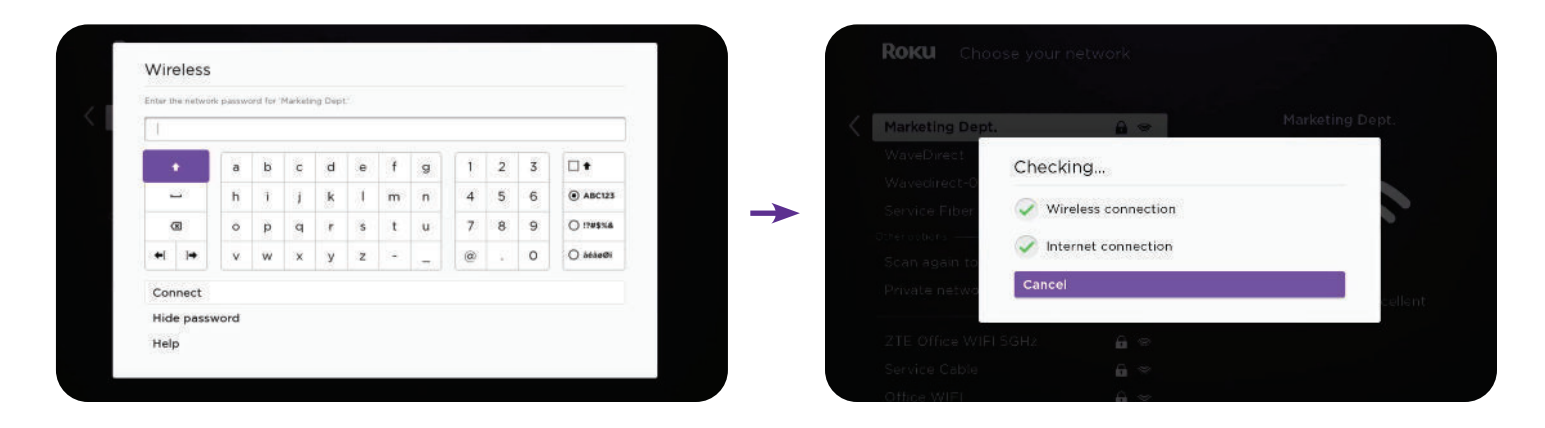

Click "Auto detect display type", once completed click "Use automatic" and click "Yes, screen looks good".

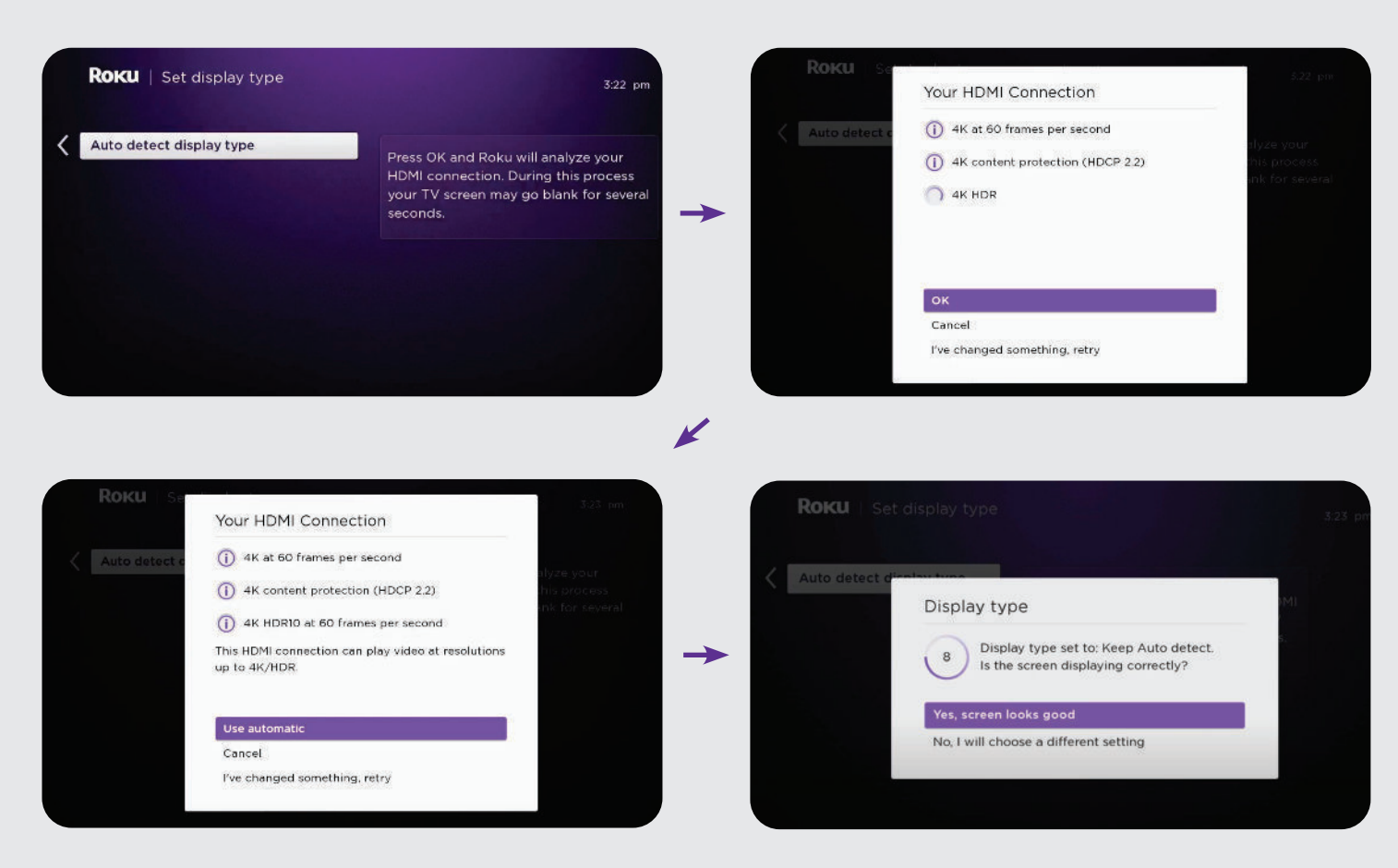

Set up your Roku remote. Click check the remote settings. You will be asked if you want to set up your Roku remote to control the power and volume on your tv, click continue.

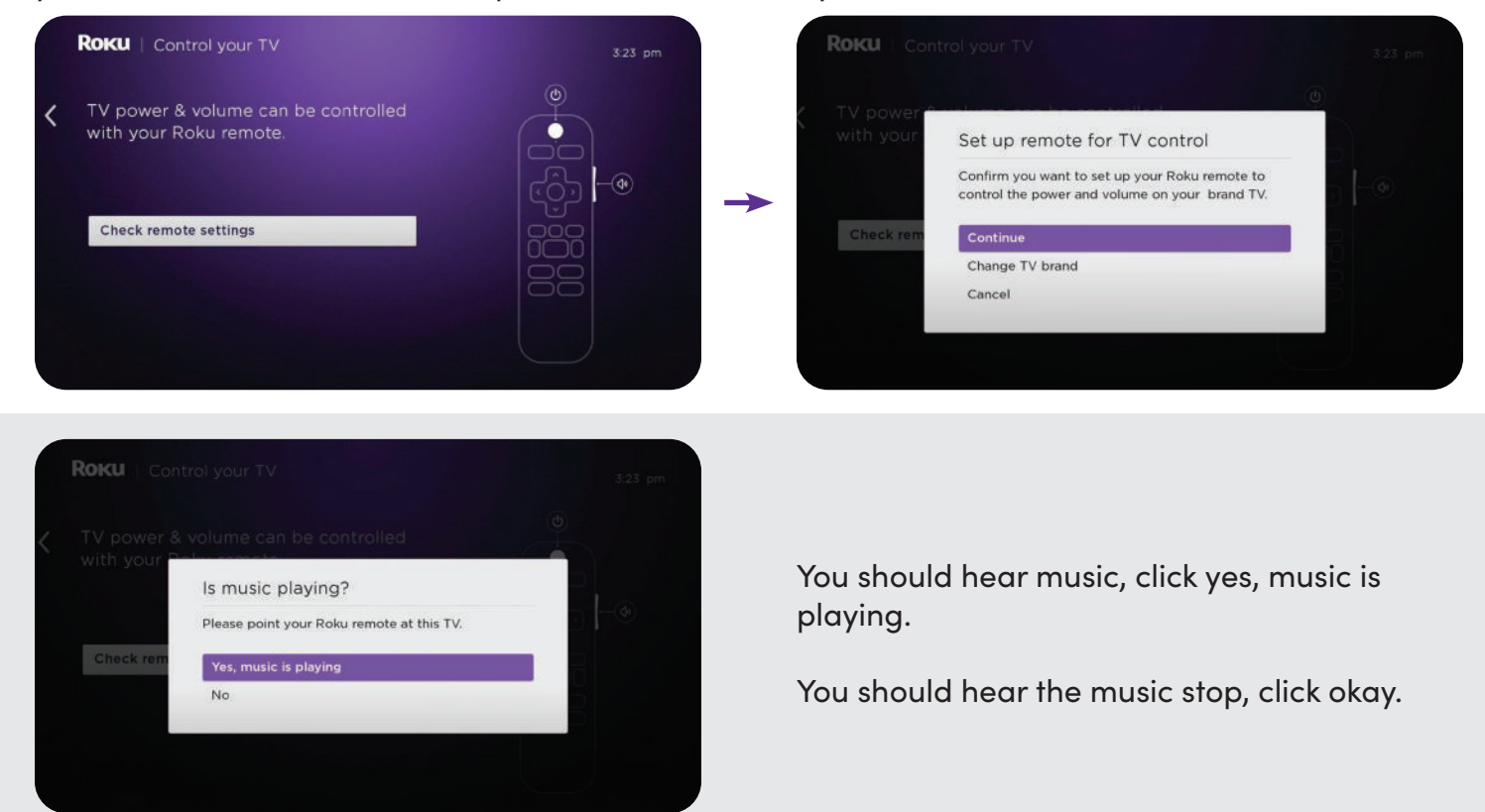

### **Step #3: Link your device**

During the set-up on your TV you will be asked to log into your Roku account.

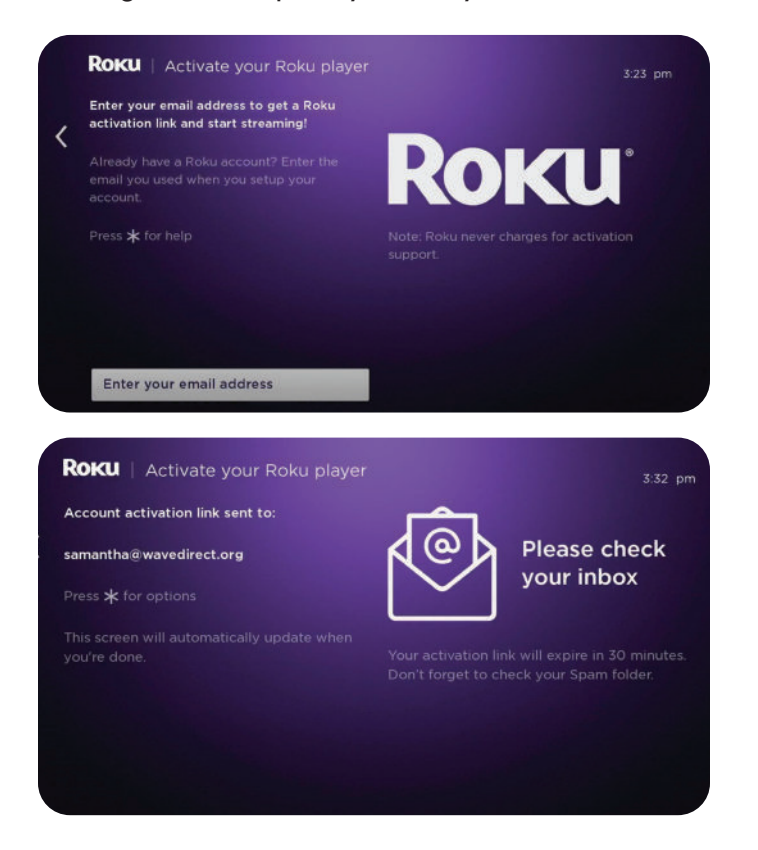

You need to pair your Roku account with your device. Click enter your email address.

Next, check your email inbox for your email activation link.

 $\blacktriangleright$  Once you click the activation link in your email, you will be asked to name your device and identify its location. Agree to the terms and select continue. You will now be able to add other favourite applications at this time. You can also choose to do this later. *(See setup video for full visual demonstration)*

Once updated, you should now see on screen prompts on your tv followed by the Roku demonstration.

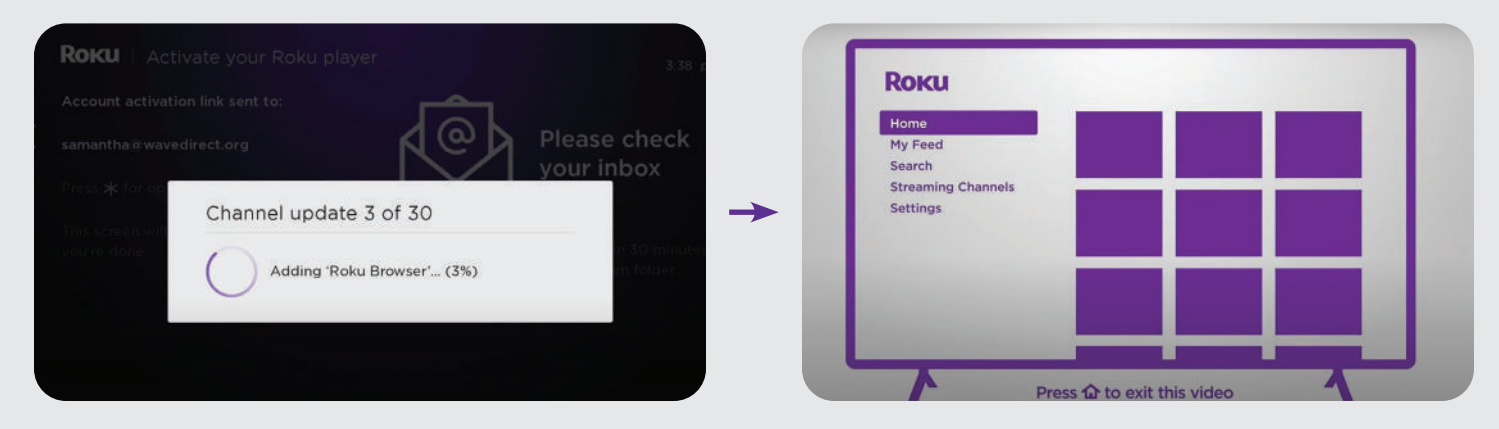

When you're device is successfully linked, you can move onto the Step #4.

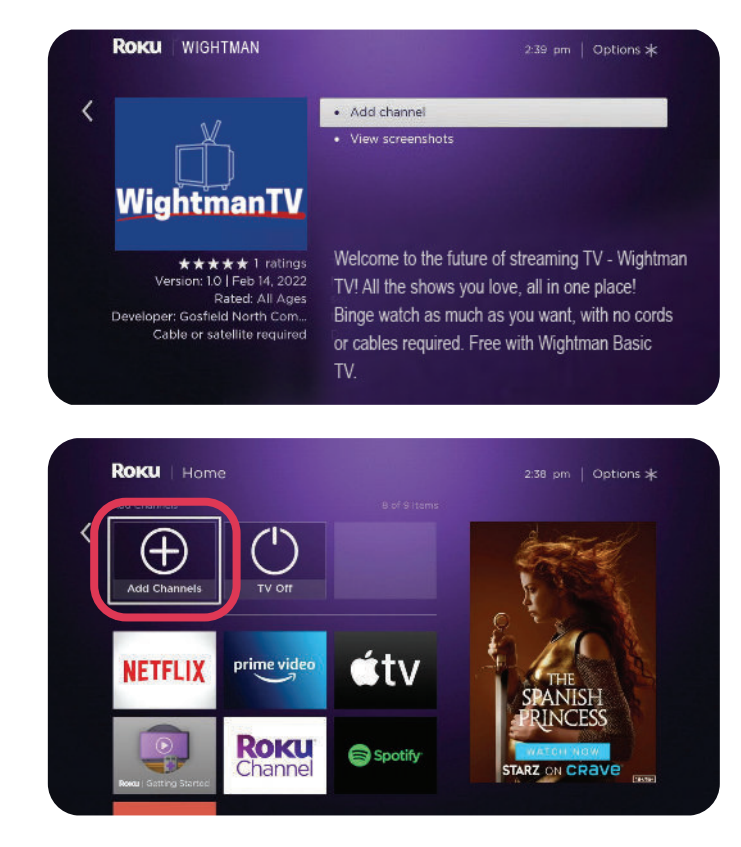

# **Step #4: Install the Wightman TV app**

To access the updated version of the app, you can follow **one of two steps**:

1. From the Roku homepage, hold the microphone button and say **Wightman** into the remote.

When the app appears, click it, select "Add channel", agree to the terms and **Wightman TV** will download to your homepage.

#### *OR*

2. From the Roku homepage, click *"+ Add Channels"* and search for **Wightman TV** by typing it into the search engine. Select the app, agree to the terms and the channel will download to your homepage.

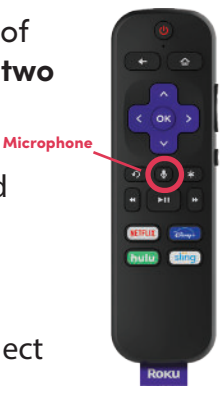

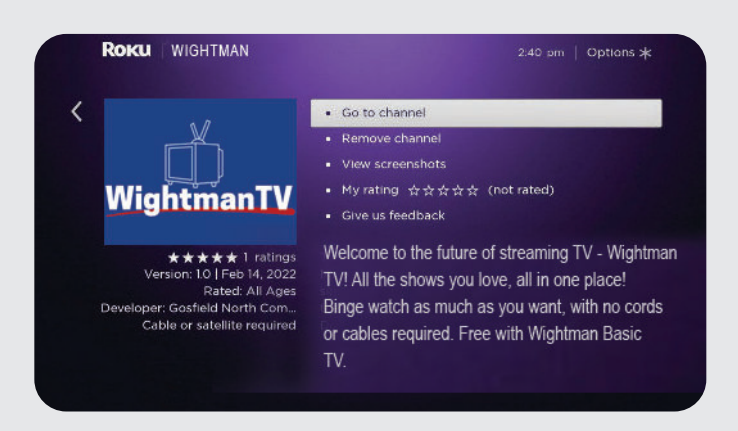

Once the app has downloaded, you can select *"Go to channel"* or click the home button on your remote to view the app on your homepage.

Select the app and proceed to the next final step to connect to Wightman TV.

# **Step #5: Log-in and Start Streaming!**

Click Wightman TV app and then log in using the information provided in the email we sent you.

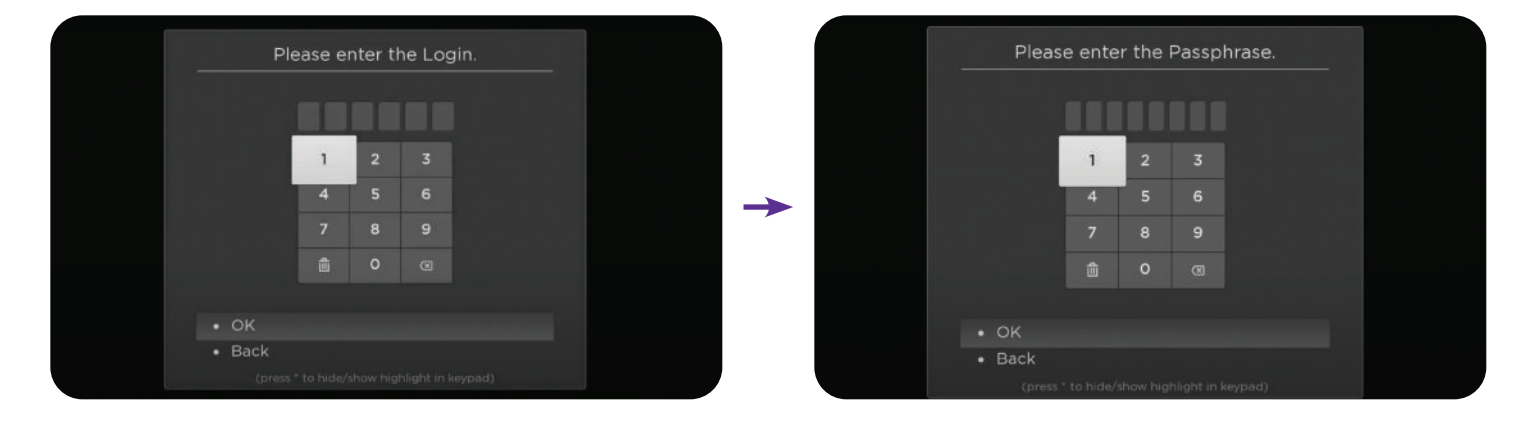

# *You're ready to start streaming* **Wightman** *TV! .*

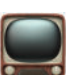

Home

ø

For support, please contact Technical Support at 1-877-327-4440